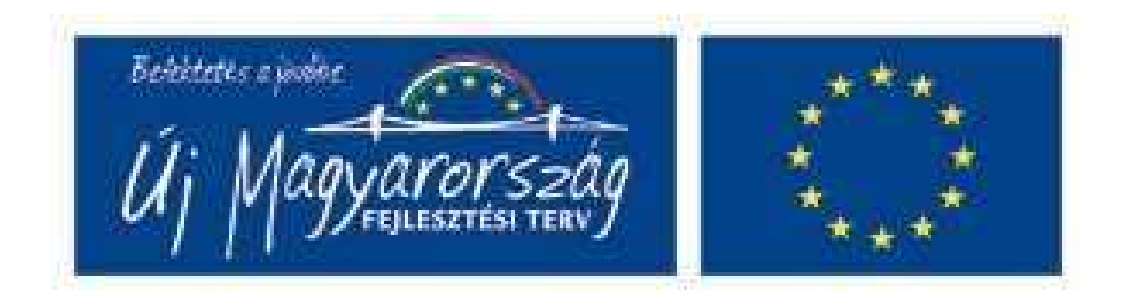

# **Elektronikus ügyintézés Lajosmizse Város Polgármesteri Hivatalában**

Lajosmizse Város Önkormányzata 2008-ban pályázatot nyújtott be az Államreform Operatív Program "A polgármesteri hivatalok szervezetfejlesztése" támogatási keretére, "Lajosmizse Város Polgármesteri Hivatalának szervezetfejlesztése a modernizáció jegyében" címmel. A bíráló bizottság támogatásra érdemesnek ítélte a projektet, ami összegszerűen 17 088 882 Ft támogatást jelent.

A projekt az Európai Unió támogatásával és az Európai Szociális Alap társfinanszírozásával valósult meg.

## **Használati útmutató**

A projekt keretében a 2010. augusztus 2-tıl indításra kerülő e-Ügyintézés Portál (e-Portál) rendszerrel lehetővé válik a Polgármesteri Hivatalban intézett ügyek egy részének elektronikus intézése, akár teljes körűen is (nemcsak a beadvány készül elektronikus úton, hanem a határozatot is elektronikusan, biztonságos aláírással ellátva adjuk át Önnek).

## **1. Regisztráció és belépés**

Az ügyfélkapus ügyintézéshez először azonosítót kell igényelnie az Okmányirodában (ez a vállalkozók esetében általában már megtörtént).

A lajosmizsei honlapon (http://www.lajosmizse.hu) található **Elektronikus ügyintézés** linkre kattintva először az Ügyfélkapuba bejelentkezni, majd (csak az első bejelentkezéskor!) kitölteni az e-Portál regisztrációs őrlapját. Fontos, hogy az itt megadott adatok **pontosan**  megegyezzenek az Ügyfélkapun megadott adatokkal!

A belépés után a képernyő felső részén található menüsorral választhatja ki az e-Portál funkcióit.

## **2. Ügyek indítása**

A belépés után kattintson az Ügyindítás menüpontra! Megjelennek az ügycsoportok, amelyekhez tartozó ügyeket a képre kattintással bonthatja ki.

Az ügy melletti ikonra kattintva megjelenik az ügyleírás. Kérem, az őrlap kitöltése előtt ellenőrizze, hogy rendelkezik-e az ügy beküldéséhez szükséges adatokkal és dokumentumokkal!

Az ügyhöz tartozó őrlap az ügy nevére kattintással megnyílik és kitölthető. A kötelezően kitöltendő mezőket \* jelzi – ezek kitöltése nélkül az ügy elmenthető, de nem indítható. Egyes ügyekhez papír alapú dokumentumok képét is mellékelni kell. Ezek digitális fényképezőgéppel is elkészíthetők (ld. az utolsó fejezetben).

Kitöltés közben bármikor elmentheti az őrlapot az Őrlap mentése funkcióval; ismételt bejelentkezésnél előveheti (**Beadás előtti ügyek** menüpont) és tovább szerkesztheti. A szerkesztés végeztével az **Őrlap kész** gombbal tekintheti meg a beküldendő őrlapot, majd az **Ügy indítása** gombbal indíthatja el az ügyet.

Az ügy érkeztetése max. 5 percet vesz igénybe. Ha az érkeztetés megtörtént, Ön az Ügyfélkapun megadott e-mail címére tájékoztató e-mail üzenetet kap, amely tartalmazza az ügy iktatószámát és az ügyintéző nevét. Az iktatószámra hivatkozva telefonon tájékoztatást kérhet az ügyintézőtől.

# **3. Ügyek állapota**

Beküldés után megtekintheti a beküldött ügyeit (beküldött őrlap, ügyazonosító, ügy státusza, ügyintéző neve és elérhetősége). Ha az ügy címe mellett ikont lát, az ügy indításához okmánybélyeg szükséges. Az ikon megnyomásával Ön kinyomtathatja az Okmánybélyeg küldő lapot, amely tartalmazza az indított ügy adatait (ügy típusa, érkeztető szám, ügyfél neve), valamint az okmánybélyeg helyét.

## **4. Határozatok átvétele**

Az ügyhöz kapcsolódó határozatokat biztonságos elektronikus aláírással ellátott dokumentum formájában átveheti és letöltheti az e-Portálról a **Határozatok átvétele** menüpont segítségével. A határozat elkészültéről Ön elektronikus levelet kap. A határozat átvételekor a rendszer elektronikus tértivevényt készít, amely bizonyítja, hogy Ön átvette a határozatot. A határozat megtekintéséhez és az aláírás ellenőrzéséhez Önnek le kell tölteni és telepíteni kell a Microsec e-Szignó szoftvert. A szoftver ingyenesen telepíthető a https://www.eszigno.hu/e-Szigno\_bemutato linkről.

Az **Átvett határozatok** menüpontból a már egyszer átvett határozatok újra letölthetők.

# **5. Adatmódosítás**

Saját lakcím adatait az **Adatmódosítás** menüpontból módosíthatja. Ha Ön az Ügyfélkapu azonosító adatait megváltoztatta (pl. névváltozás), az e-Portál a következő bejelentkezéskor kérni fogja adatainak módosítását.

# 6. **Kijelentkezés**

Ha ki akar jelentkezni az e-Portálból, biztonsági okokból kérem, használja a Kijelentkezés funkciót! Ez a funkció Önt az Ügyfélkapuból is kijelentkezteti, így mások nem élhetnek vissza az Ön adataival. A kijelentkezés az aktuális böngészőablak bezárásával jár.

# **7. Papír alapú dokumentumok elektronikus beküldése**

Egyes elektronikusan indított ügyekben gyakran van szükség papír alapú dokumentumok szkennelt képének elkészítésére is, amelyet az őrlapokhoz csatolni kell.

A szkennelés végezhető szkennerrel vagy digitális fényképezőgéppel is, a fényképezőgéppel előállított képek felbontását azonban csökkenteni kell.

Amennyiben szkennert használunk, a dokumentumot színes vagy szürkeárnyalatos képként szkenneljük 100 DPI felbontással (egy A4-es oldal mérete így kb. 850\*1100 pixel), és közepes tömörítéssel, jpg formátumban mentsük el. Egy A4-es átlagosan teleírt lap mérete így 80-100 Kbyte lesz.

Digitális fényképezőgép esetén a felbontás általában nem állítható be ilyen finoman, a felbontást célszerű csökkenteni. A kép felbontásának csökkentésére használhatjuk pl. az XnView (http://www.xnview.com) magyar nyelvű ingyenes képfeldolgozó programot. A kép megnyitása után a Shift+S gombbal indíthatjuk az átméretező funkciót:

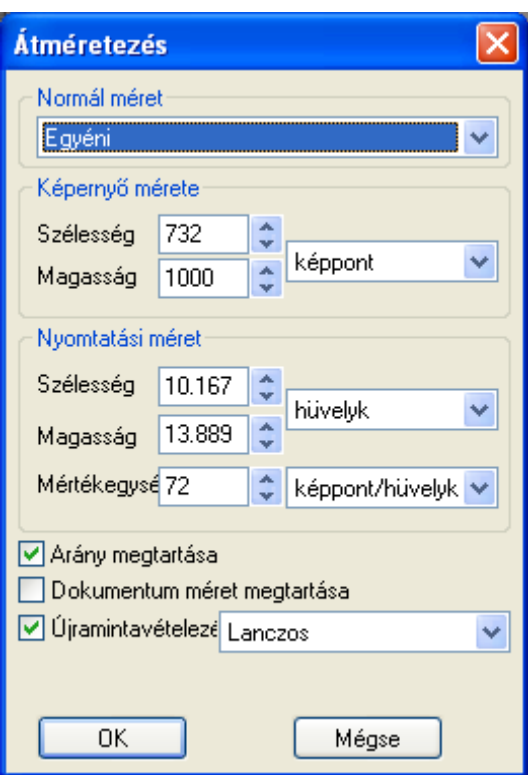

#### **Több kép mentése egy PDF-be**

Többoldalas dokumentumok esetén javasoljuk a PDF formátum használatát, amelyet szövegszerkesztővel tudunk előállítani. Az OpenOffice.org Writer, ill. a Microsoft Word 2007 szövegszerkesztők támogatják a PDF formátumban való mentést, egyéb esetekben a pl. a PrimoPDF (http://www.primopdf.com) PDF konvertáló programot tudjuk használni.<br>Az OpenOffice.org Writer a közvetlen szkennelést is lehetőve

Az OpenOffice.org Writer a közvetlen szkennelést is lehetővé teszi (Beszúrás►Kép►Lapolvasás menüpont), Microsoft Word esetén a szkennelt oldalakat előbb képként menteni kell.

Minden szkennelt képet külön oldalra illesszünk be, majd az elkészült dokumentumot PDF formátumban mentsük el.

Az elektronikus ügyintézés használatával kapcsolatban Nagy Istvánnál érdeklődhetnek a 76/356-211/110-es telefonszámon.

Lajosmizse, 2010. július 23.

Kutasiné Nagy Katalin jegyző